# **Instructions for Digitizing RTP Documents for Use with Interfolio**

The following items will need to be scanned from faculty PAFs (PDF format). When you are ready with the files.

We will first focus only on faculty who are undergoing *performance reviews* (probationary faculty in their second year, and all other probationary faculty, including those applying for tenure/promotion to Associate or promotion to Full)

# **For all probationary faculty, including faculty who are applying for tenure:**

- 1. Please scan ALL previous evaluations documents/letters (every level of review) for periodic and performance evaluations since they started their probationary appointment (one PDF). LABEL: PREVIOUSEVALS\_FACULTY LAST NAME\_YEARS INCLUDED *Example, PREVIOUSEVALS\_WONG\_2014-2017* **Upload must be completed by before file closure**
- 2. Please scan all student opinion surveys since they started their probationary appointment (one PDF). LABEL: SOS\_FACULTY LAST NAME\_YEARS INCLUDED *Example, SOS\_WONG\_2014-2017* **Upload must be completed by before file closure**
- 3. Please scan all peer observations since they started their probationary appointment (one PDF). LABEL: PEEROBS\_FACULTY LAST NAME\_YEARS INCLUDED *Example, PEEROBS\_WONG\_2014-2017* **Upload must be completed by before file closure**

### **For Promotion to Full:**

- 1. Please scan all student opinion surveys since the promotion to Associate (one PDF). LABEL: SOS\_FACULTY LAST NAME\_YEARS INCLUDED *Example, SOS\_HILL\_2013-2017* **Upload must be completed by before file closure**
- 2. Please scan all peer observations since the promotion to Associate (one PDF). LABEL: PEEROBS\_FACULTY LAST NAME\_YEARS INCLUDED *Example, PEEROBS\_HILL\_2013-2017* **Upload must be completed by before file closure**
- 3. Please scan ALL previous evaluations documents/letters (every level of review) including post-tenure reviews since the promotion to Associate (one PDF). LABEL: PREVIOUSEVALS\_FACULTY LAST NAME\_YEARS INCLUDED

# *Example, PREVIOUSEVALS\_WONG\_2014-2017* **Upload must be completed by before file closure**

## **To Upload Files:**

- 1. Click on faculty case
- **2.** Scroll all the way down to "Personnel Action File (PAF) Documents (University will upload)"

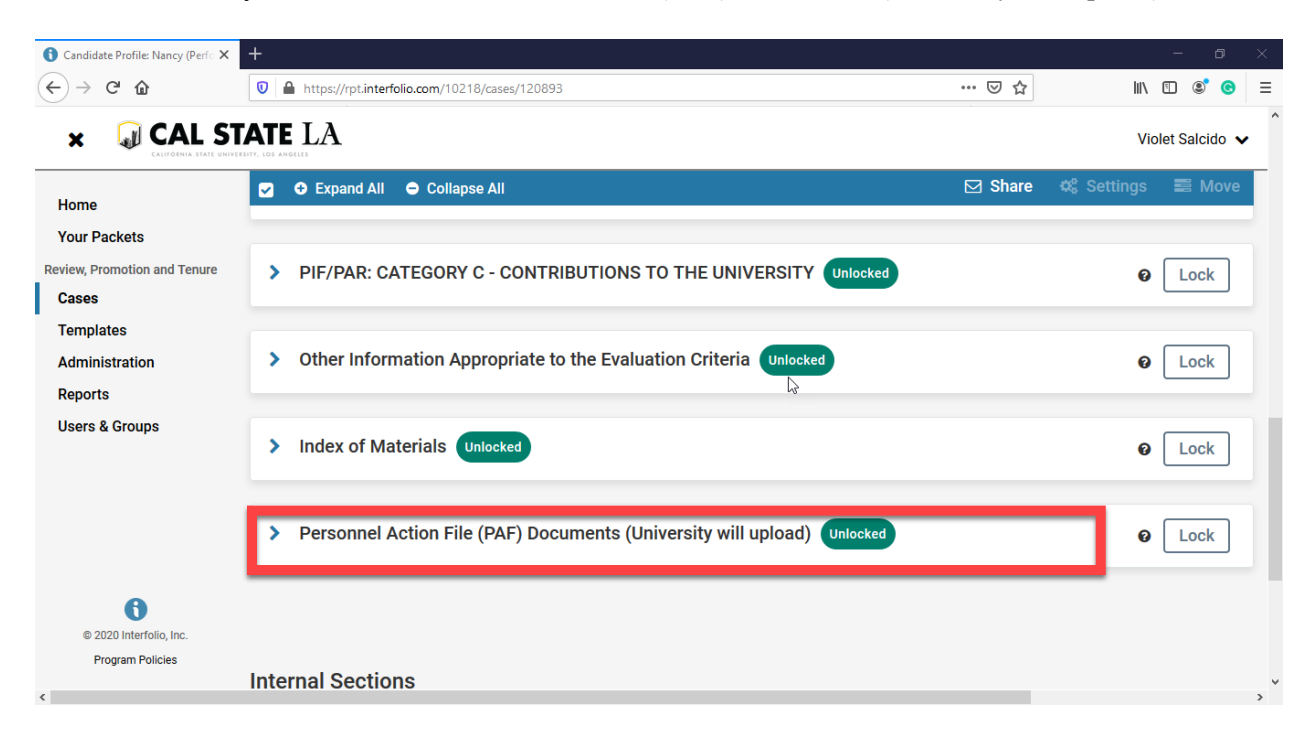

3. Click on the arrow

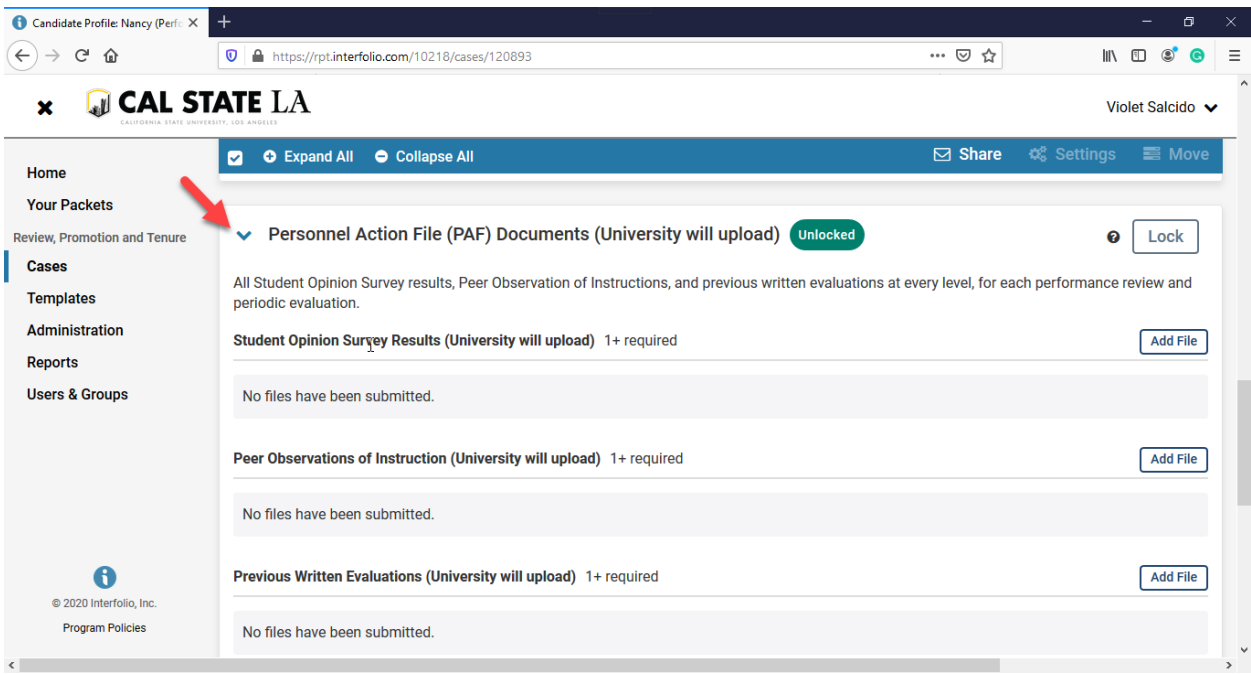

### 4. Click on "Add File"

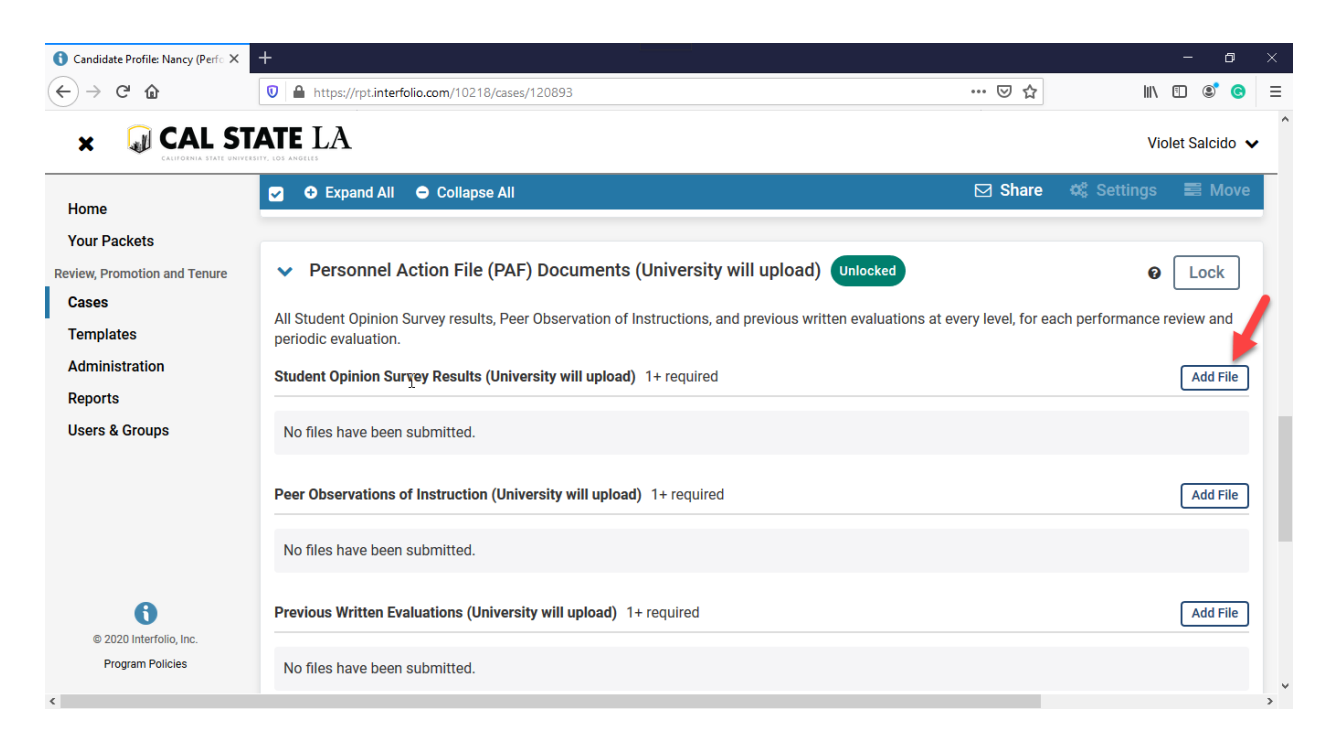

5. Click on "Add New File". You can drag & drop your files or you can browse to upload.

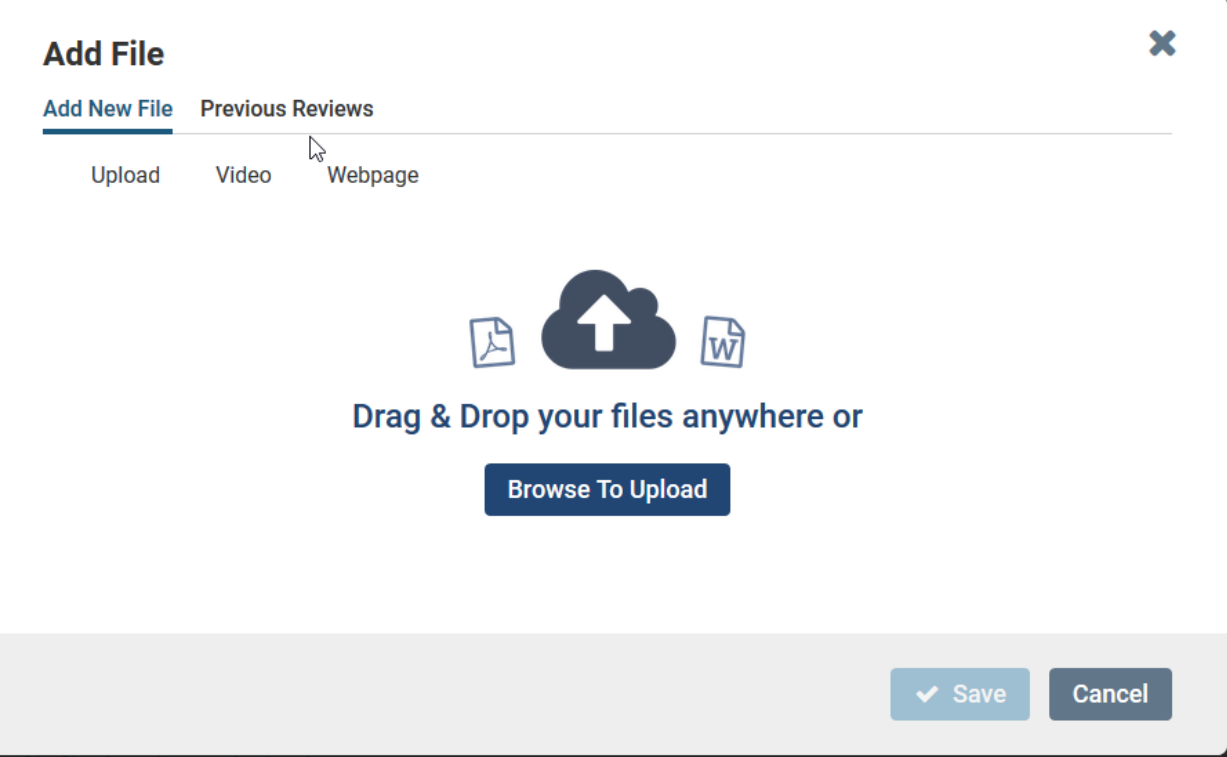

6. After you upload the files, click on "Save".

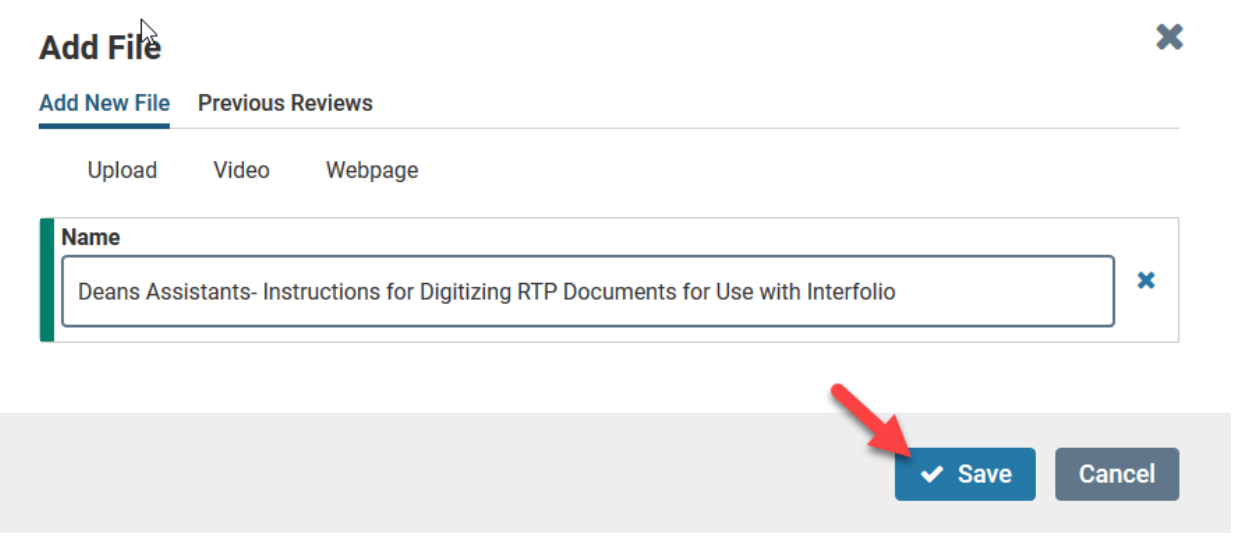